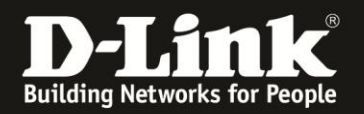

## **Anleitung zur Einrichtung der Drahtlosverbindung (WLAN)**

Für DWR-921

Um Ihre Drahtlosverbindung (WLAN) abzusichern, müssen Sie die Verschlüsselung im DIR-Router konfigurieren.

Ein ungesichertes WLAN kann dazu führen, dass unbefugte Personen auf alle Ihre im Netzwerk befindlichen Geräte zugreifen, Ihre Daten stehlen, sie manipulieren, oder Ihren Internetzugang nutzen. Wenn Unbefugte Ihren Internetzugang für illegale Zwecke nutzen, z.B. das Herunterladen von urheberrechtlich geschützten Dateien, kann das sogar rechtliche Konsequenzen für Sie haben.

Daher ist es sehr zu empfehlen das WLAN abzusichern.

1. Greifen Sie per Webbrowser auf die Konfiguration des DWR-921 zu. Die Standard Adresse ist [http://192.168.0.1](http://192.168.0.1/) .

2. Im Auslieferungszustand ist auf die Konfiguration kein Passwort gesetzt. Als **User Name** geben Sie **admin** ein, lassen das **Password** Feld leer und klicken auf **Log In**.

 $|E|$ 

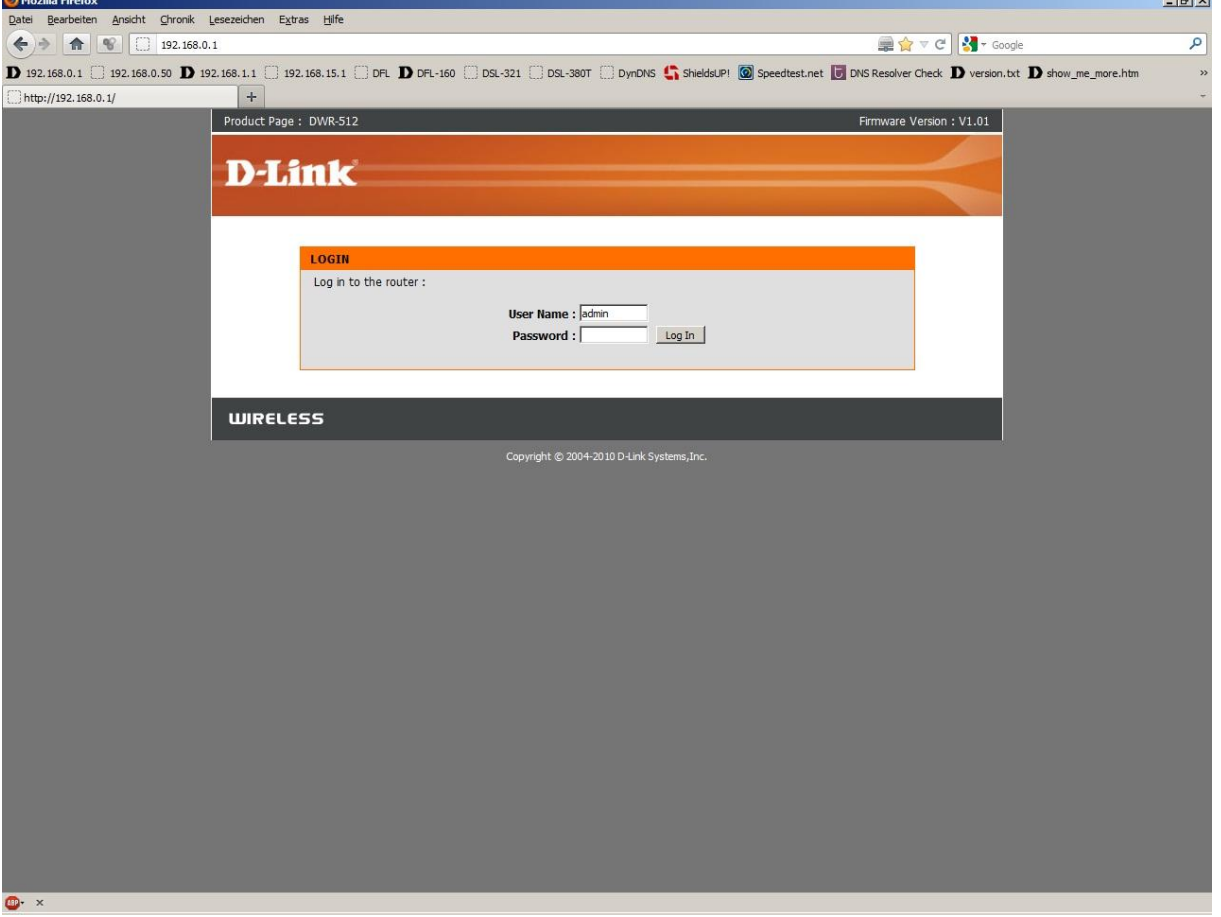

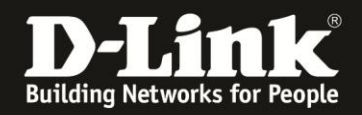

3. Wählen Sie oben das Menü **Setup**, links **Wireless Settings** aus und klicken in der Mitte auf **Manual Wireless Connection Setup**.

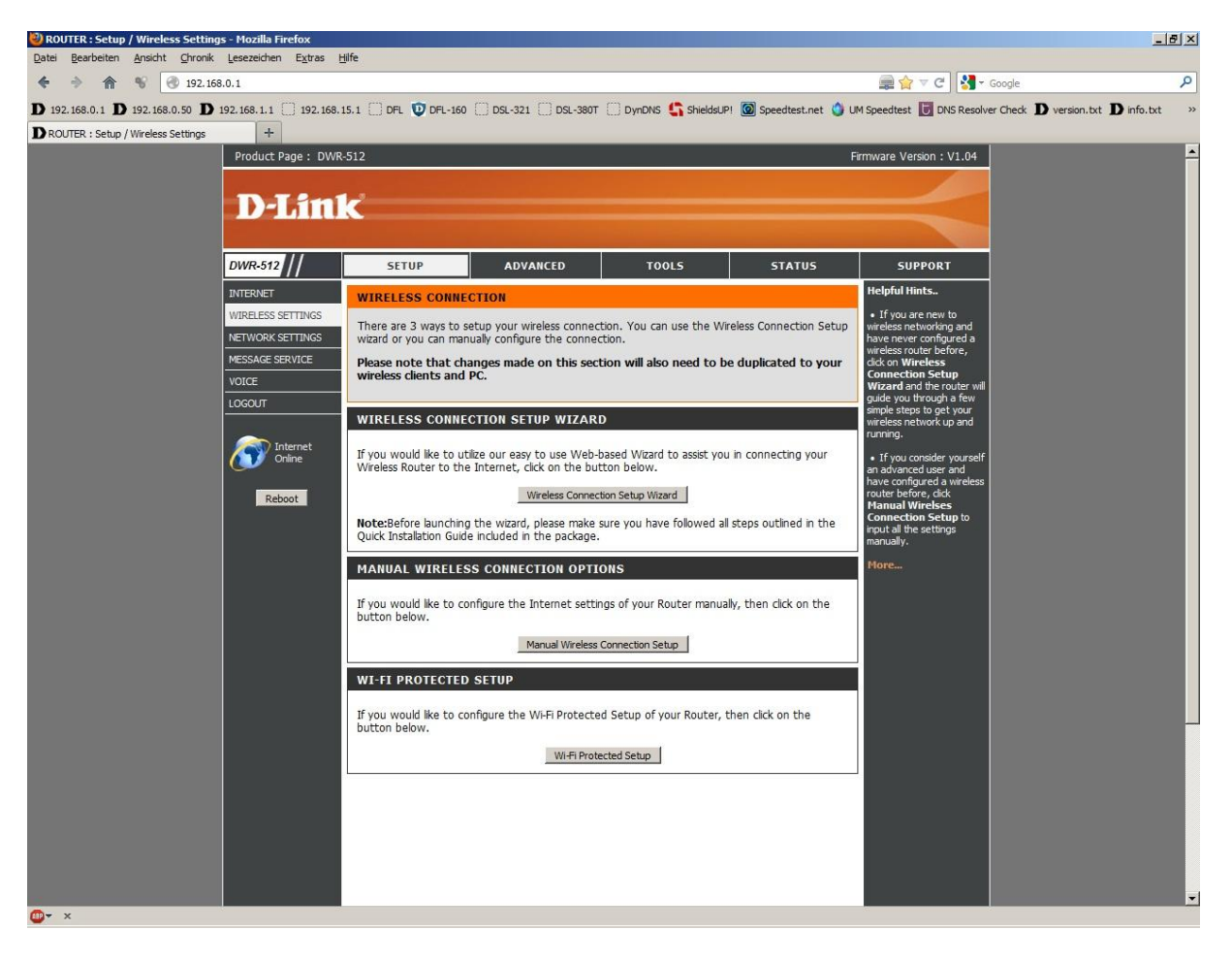

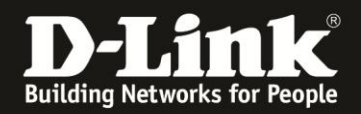

4. Vergeben Sie bei **Wireless Network Name** Ihrem WLAN einen Namen. Dieser sollte nicht auf Sie oder ein Gerätetyp hindeuten.

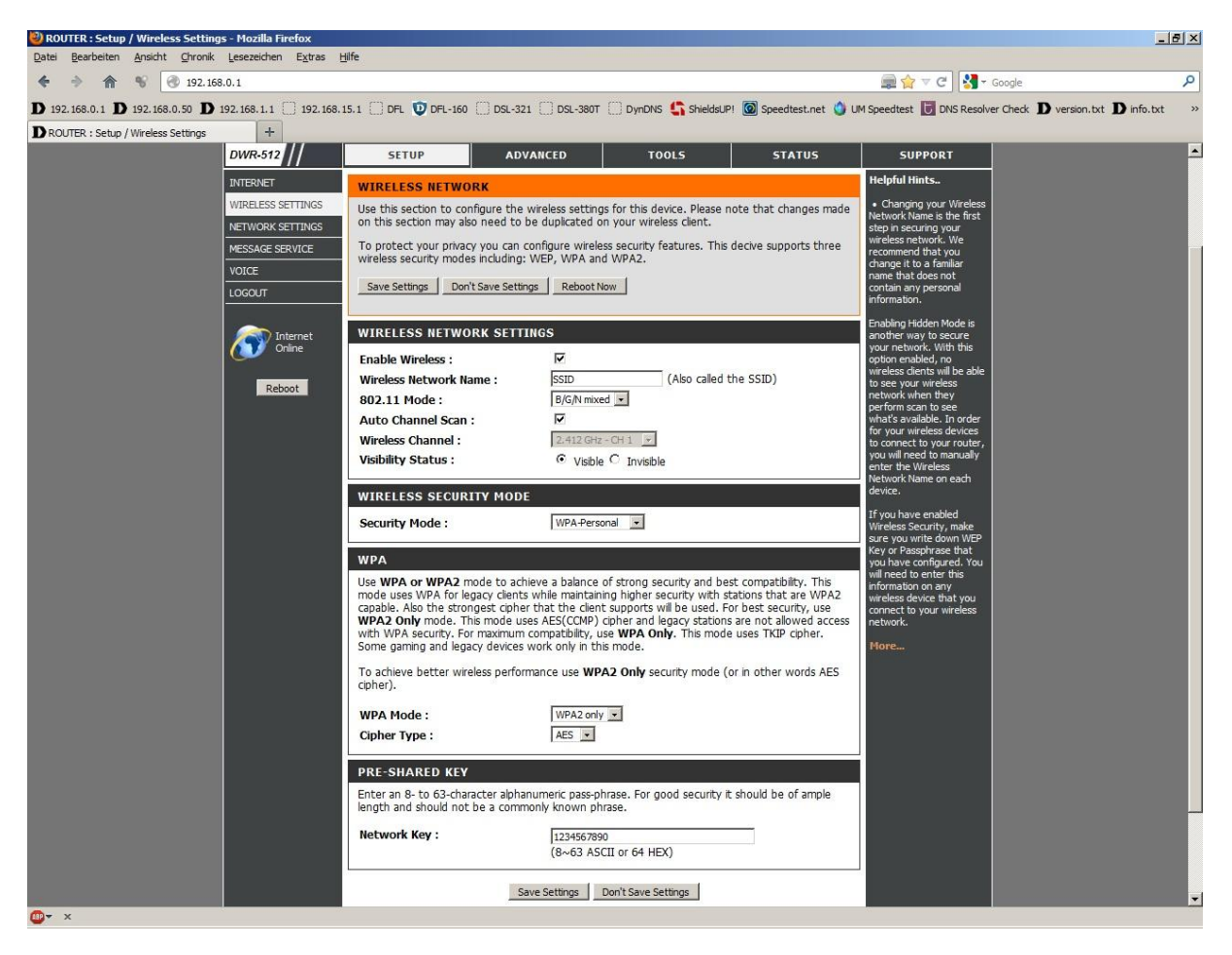

5. Sie können die **Automatische Kanalerkennung** aktivieren, damit der DWR-921 selbst einen möglichst freien Kanal auswählt.

Andernfalls belassen Sie es deaktiviert und wählen bei **Wireless Channel** selbst einen Kanal aus.

6. Über **Visible Status** können Sie die SSID verstecken. Dies sollten Sie erst mal **Visible** geschaltet lassen, da manche WLAN Adapter damit nicht einwandfrei arbeiten können. Eine zusätzliche Sicherheit bringt eine versteckte SSID nicht.

7. Wählen Sie bei **Security Mode** die Art der Verschlüsselung aus.

**None** = Ihr WLAN ist unverschlüsselt

WEP = Ihr WLAN wird mit WEP verschlüsselt. Dies ist eine mittlerweile sehr unsichere Verschlüsselung.

**WPA-Personal** = Um eine WPA-PSK oder WPA2-PSK Konfiguration vorzunehmen. WPA-Enterprise = Dies nutzen Sie nur dann, wenn es erforderlich ist und Sie den dafür notwendigen Radius-Authentifizierungsserver bereitstellen können.

8. Haben Sie WEP ausgewählt, können Sie nun bei **WEP Encryption** die Schlüssellänge auswählen und bei **WEP Key** den Schlüssel eingeben.

Um die vorgenommenen Einstellungen zu übernehmen, klicken Sie oben auf **Save Settings**.

Eine WEP-Verschlüsselung zu nutzen empfehlen wir nicht.

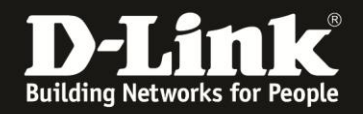

9. Haben Sie WPA-Personal ausgewählt, gehen Sie folgendermaßen vor.

Bei **WPA Mode** wählen Sie aus:

**WPA2 only** = Ihr WLAN wird ausschließlich mit WPA2-PSK verschlüsselt, eine sehr sichere Art der Verschlüsselung.

**WPA only** = Ihr WLAN wird ausschließlich mit WPA-PSK verschlüsselt, eine sichere Art der Verschlüsselung.

Wählen Sie den passenden Cipher Type aus:

Haben Sie **WPA2 only** ausgewählt: Wählen Sie **AES** aus. Haben Sie **WPA only** ausgewählt: Wählen Sie **TKIP** aus.

Geben Sie bei **Network Key** einen mindestens 8 und höchstens 63 Zeichen langen, nicht zu erratenen Schlüssel ein.

Verwenden Sie dabei primär Zeichen von A-Z (groß oder klein) und Zahlen von 0-9. Sonderzeichen können mitunter zu Problemen führen, da dies beide Seiten beherrschen müssen.

Merken Sie sich den eingegebenen Schlüssel, da dieser in den WLAN Client eingetragen werden muss.

Um die vorgenommenen Einstellungen zu übernehmen, klicken Sie oben auf **Save Settings**.

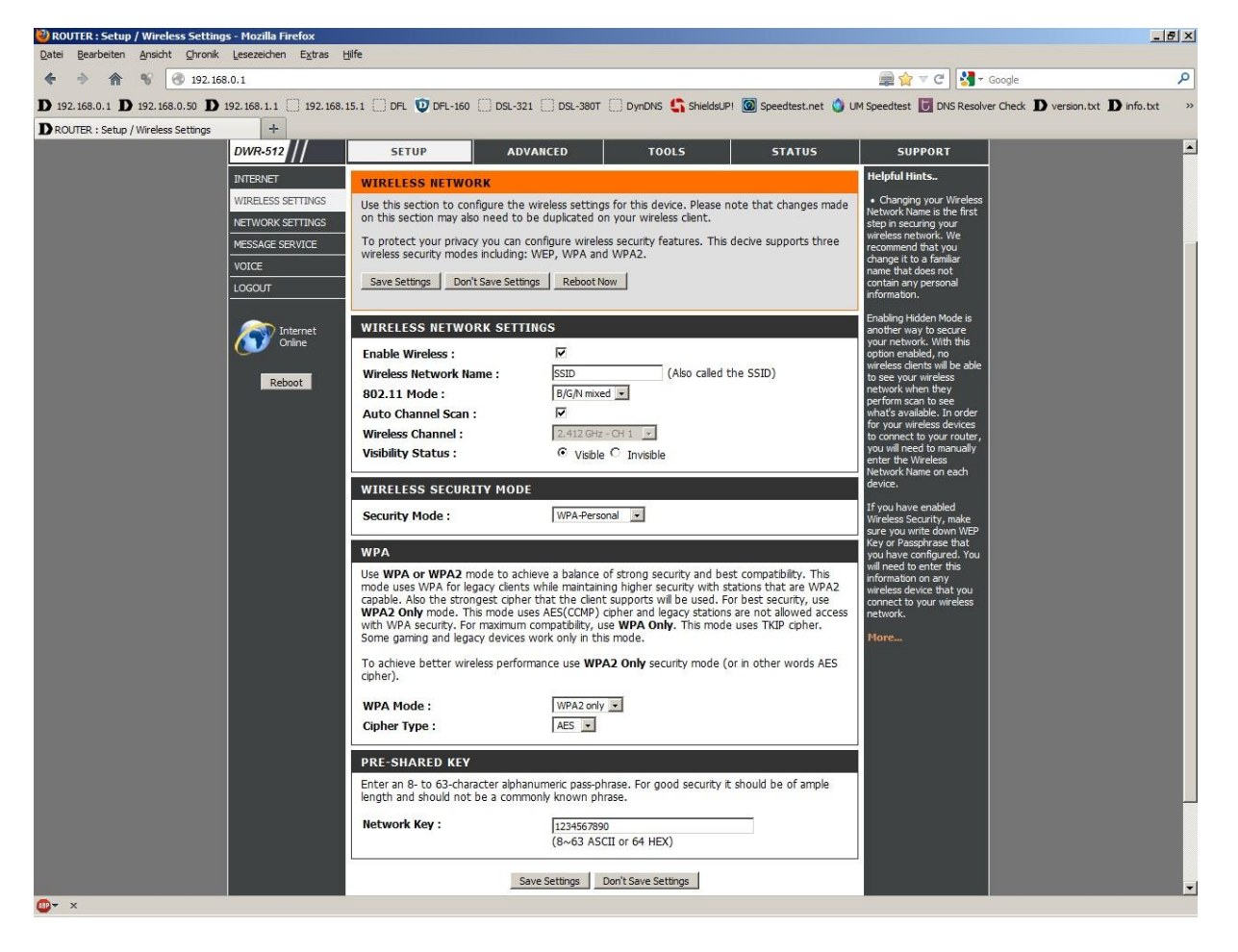

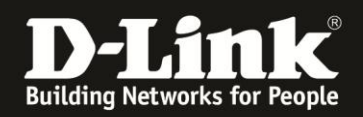

# **Troubleshooting:**

### **Problem: Der WLAN Client (PC/Laptop) verbindet sich nicht auf den Router:**

a.)

Viele Verbindungsprobleme beruhen auf alte Treiber. Stellen Sie daher bitte sicher, dass der WLAN Client die aktuellen Treiber des Herstellers installiert hat.

b.)

Überprüfen Sie die Richtigkeit der Verschlüsselung und des eingegebenen Schlüssels.

c.)

Stellen Sie bitte sicher, dass sich der WLAN Client auf Ihr eigenes WLAN verbindet und nicht zufällig auf das eines Nachbarn. Zur eindeutigen Identifizierung Ihres WLAN vergeben Sie Ihrem eine eigenständige SSID.

#### **Problem: Schlechter Empfang oder schlechter Datendurchsatz:**

a.)

Ändern Sie im DWR-921 den Kanal. Jeder Kanal ist eine andere Frequenz, wodurch Störern aus dem Weg gegangen werden kann.

Störer können sein: Andere WLANs, Funk-Telefone, Babyphone, per Funk gesteuerte Steckdosen, Funkmäuse und –tastaturen usw, so ziemlich alles, was im Haushalt funken kann.

 $b.$ 

Positionieren Sie den DWR-921 und den Client möglichst anders. Eine schlechte Position ist direkt an einer Wand, in einem Schrank, im Keller oder ähnliches.

#### **Problem: Der 802.11n Client verbindet sich nur mit 54 MBit auf den Router:**

Eine G-Geschwindigkeit mit max. 54 MBit wird von N-Accesspoints oder N-Routern dann angeboten und genutzt, wenn als Verschlüsselung WEP oder WPA-PSK (TKIP) verwendet wird.

Die N-Light-Geschwindigkeit von max. 150 MBit beim DWR-921 ist nur dann möglich, wenn als Verschlüsselung WPA2-PSK (AES) oder keine Verschlüsselung verwendet wird.

Dies ist im 802.11n Standard vorgeschrieben.

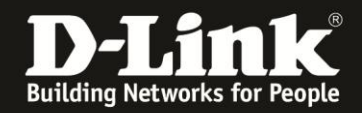

#### **Problem: Der 802.11n Client verbindet sich nur mit 65 MBit auf den Router:**

Es ist im 802.11n Standard vorgeschrieben, dass wenn einer der beiden Kanäle gestört ist, die beim 40 MHz Betrieb genutzt werden würden, der Accesspoint / WLAN-Router auf den 20 MHz Betrieb umschalten muss.

Einige WLAN Clients beherrschen zudem keine Kanalbündelung, z.B. einige Smartphones.

#### **Problem: Der WLAN Client verbindet sich nicht auf den DWR-921:**

- In der Konfiguration des Routers vermeiden Sie bitte Sonder- oder Leerzeichen in der SSID und dem WPA-Schlüssel.

- Vermeiden Sie auch ein Verstecken der SSID, zudem dies keinerlei Sicherheit bringt.

- Auch ein MAC Filter zum Absichern des WLANs bringt nichts und sollte erst mal nicht konfiguriert werden.

Mit all diesen drei Punkten kommen so manche WLAN Clients nicht gut zurecht, wodurch es zu keiner oder abbrechenden Verbindungen kommt.

- Wechseln Sie im Router den Funkkanal, um so Störern aus dem Weg zu gehen. Zudem beherrschen WLAN Adapter aus Amerika (Area Code 0), oder wenn ein Amerikanischer Treiber installiert ist, den Kanal 12 und 13 nicht. Versuchen Sie daher bitte im DWR-921 die Kanäle 1-11 durch.

- Stellen Sie bitte sicher, dass auf dem Rechner der aktuelle Treiber für den WLAN Client installiert ist.

- Stellen Sie bitte sicher, dass im Router die aktuelle Firmware installiert ist, die Sie unter [ftp://ftp.dlink.de/dwr/dwr-921/driver\\_software/](ftp://ftp.dlink.de/dwr/dwr-512/driver_software/)

oder im Supportbereich unserer Webseite [www.dlink.de,](http://www.dlink.de/) [www.dlink.at](http://www.dlink.at/) oder [www.dlink.ch](http://www.dlink.ch/) herunterladen können

Weitere Informationen können Sie unserem Wireless Howto entnehmen, das Sie unter [ftp://ftp.dlink.de/anleitungen/HowTo/D-Link\\_Wireless\\_HOWTO.pdf](ftp://ftp.dlink.de/anleitungen/HowTo/D-Link_Wireless_HOWTO.pdf) herunterladen können.